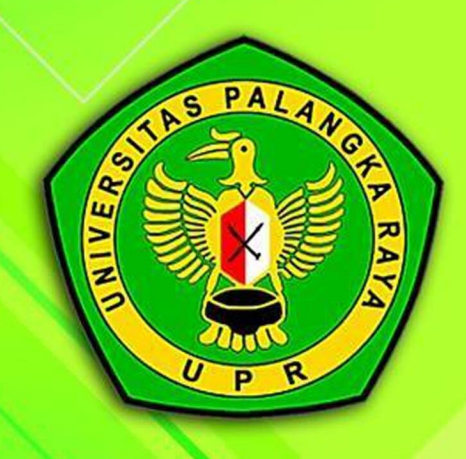

# PANDUAN **SISTEM INFORMASI AKADEMIK UPR (SIAKAD UPR) UNTUK MAHASISWA**

## **LANGKAH 1** Masukan LINK siakad.upr.ac.id

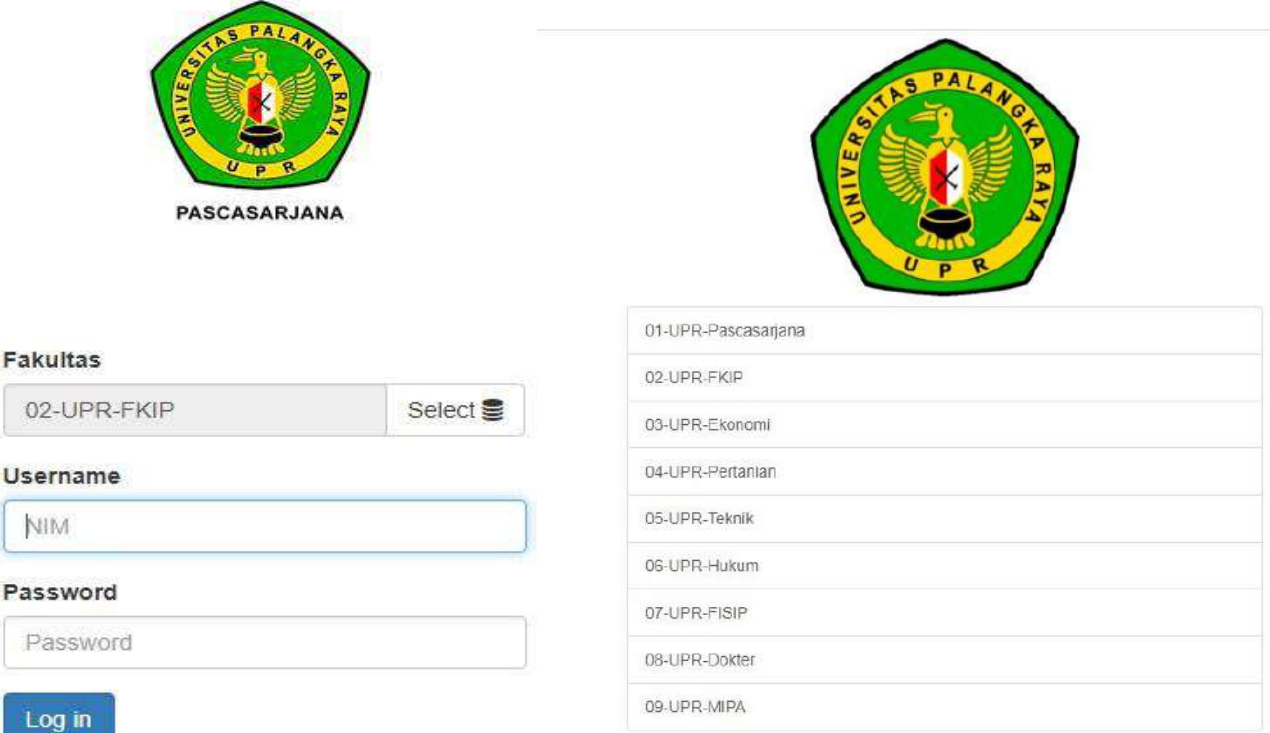

Klik Select untuk Pilih Fakultas Terlebih dahulu, lalu Login menggunakan username dan password default yaitu NIM masing-masing Mahasiswa, terkecuali yang telah melakukan perubahan password gunakan password yang terakhir dibuat.

Contoh :

USERNAME : AAA118234 / 193010216001 PASSWORD : AAA118234 / 193010216001

# **Catatan jika tidak bisa Login**

- 1. Untuk Angkatan 2017 sd 2023 yang tidak bisa login Silahkan Ke Operator Prodi masing-masing untuk Reset PASSWORD;
- 2. Untuk yang tidak memiliki akun SIAKAD silahkan Ke Loket 3 Bagian Akademik BAKP UPR untuk diverifikasi dan pembuatan AKUN SIAKAD, setelah akun dibuat baru Ke loket 6 Keuangan BUK untuk konfirmasi Nilai UKT sesuai SK penetapan UKT nya.

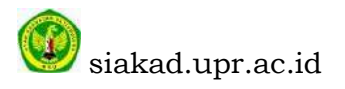

## **LANGKAH 2** Cek Tagihan Pembayaran Virtual Account (VA)

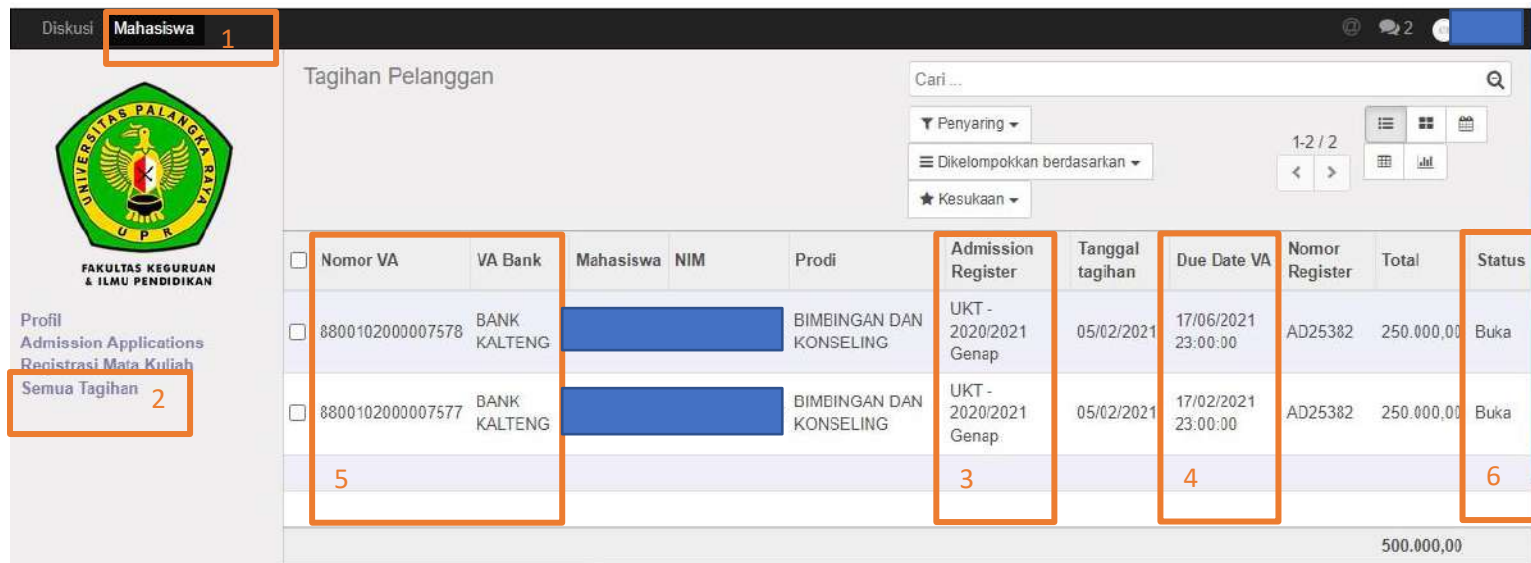

- 1. Klik Menu Mahasiswa Kolom nomor 1;
- 2. Lalu Klik Menu Semua Tagihan Kolom nomor 2;
- 3. Lalu Baca Kolom nomor 3, Admissition Register untuk memastikan Tahun Ajaran dan Semester Bayar;
- 4. Lalu Baca Kolom nomor 4, Due Date VA adalah Kadarluarsa masa Pembayaran;
- 5. Lalu Baca Kolom nomor 5, Status Buka/Open masih belum bayar, jika selesai/Vaid maka sudah bayar;
- 6. Lalu Baca Kolom nomor 6, Nomor VA dan VA Bank merupaka nomor VA dan Bank tempat Bayar;

#### **Catatan**

- 1. Bayar VA 1 Terlebih Dahulu dapat dilihat bulan masa kadarluwarsa pembayar VA, kalau masa pembayar jangka bulannya pendek maka itu adalah VA 1. (kalo mau sekali bayar silahkan bayar sekaligus 2 VA nya);
- 2. Jika sudah Membayar VA 1 dalam waktu 2x24 jam Status VA masih Buka/Open bisa dilaporkan ke link :
	- **bit.ly/konfirmasi\_status\_pembayaran**
- 3. Jika VA belum terbit silahkah melapor Keloket 6 PNBP.

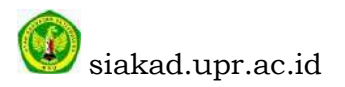

## LANGKAH menemukan menu MAHASISWA di Handphone

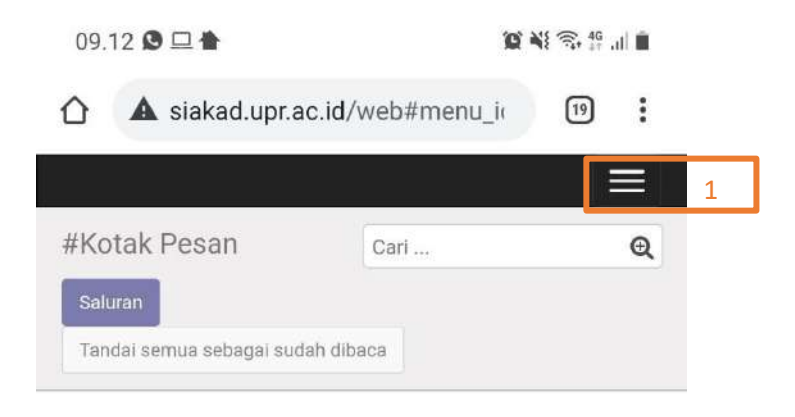

## Selamat, kotak pesan Anda kosong

Pesan baru muncul di sini.

## Klik Kolom nomor 1 diatas, Lalu akan muncul tampilan

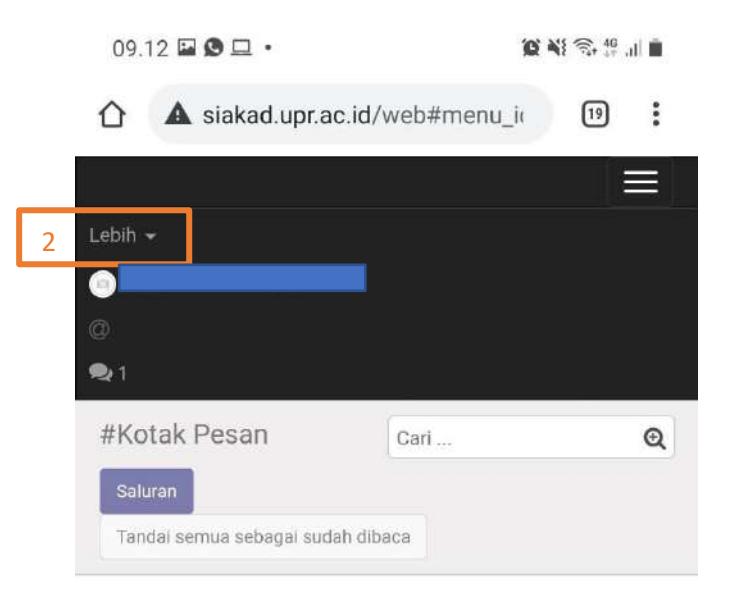

#### Selamat, kotak pesan Anda kosong

Pesan baru muncul di sini.

## Lalu Klik Kolom nomor 2, lalu akan muncul tampilan

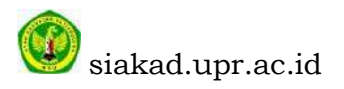

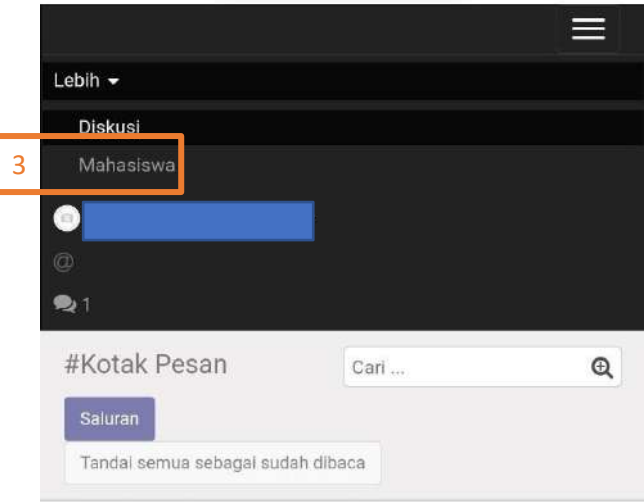

## Selamat, kotak pesan Anda kosong

Pesan baru muncul di sini.

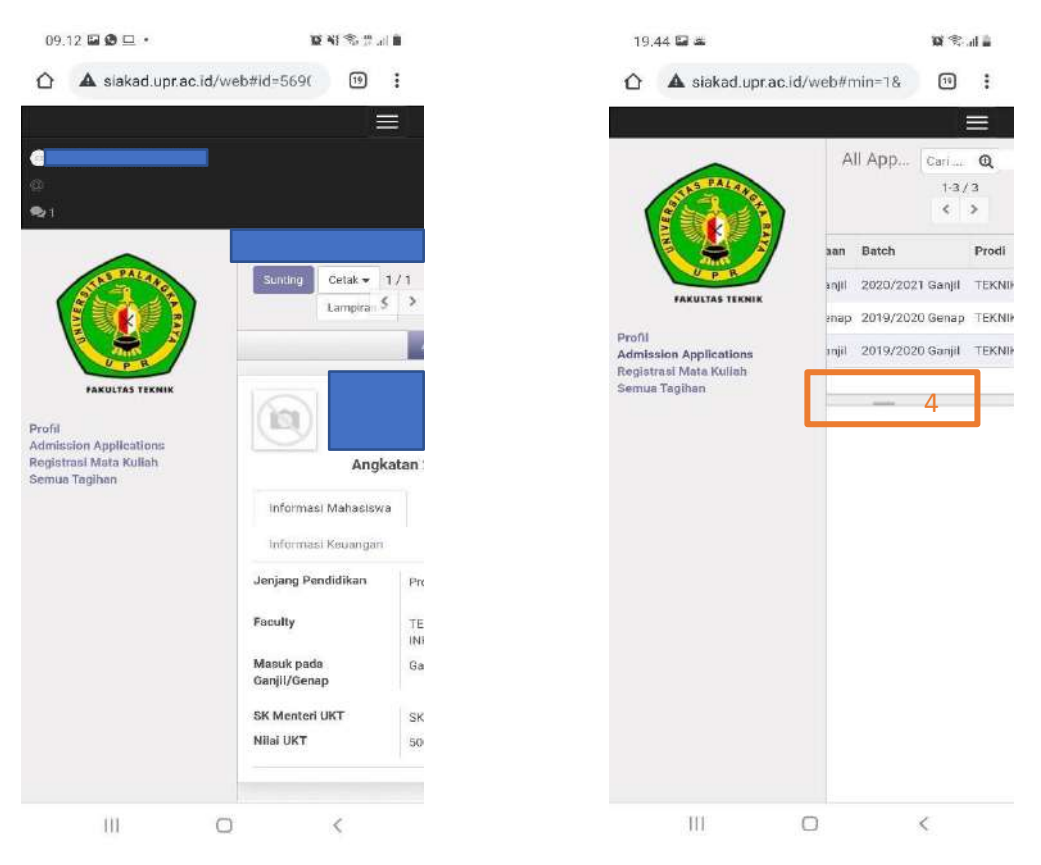

# Lalu Klik kolom nomor 3, Lalu akan muncul tampilan

Kolom nomor 4 berfungsi untuk mengeser tabel

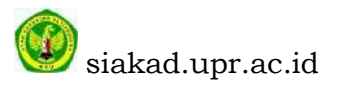

## **LANGKAH 3**

REGISTRASI UNVERSITAS DI SIAKAD agar MAHASISWA Terbaca AKTIF JIKA SUDAH MELAKUKAN BEMBAYAR VA 1, BEBAS UKT dan Bidik Misi

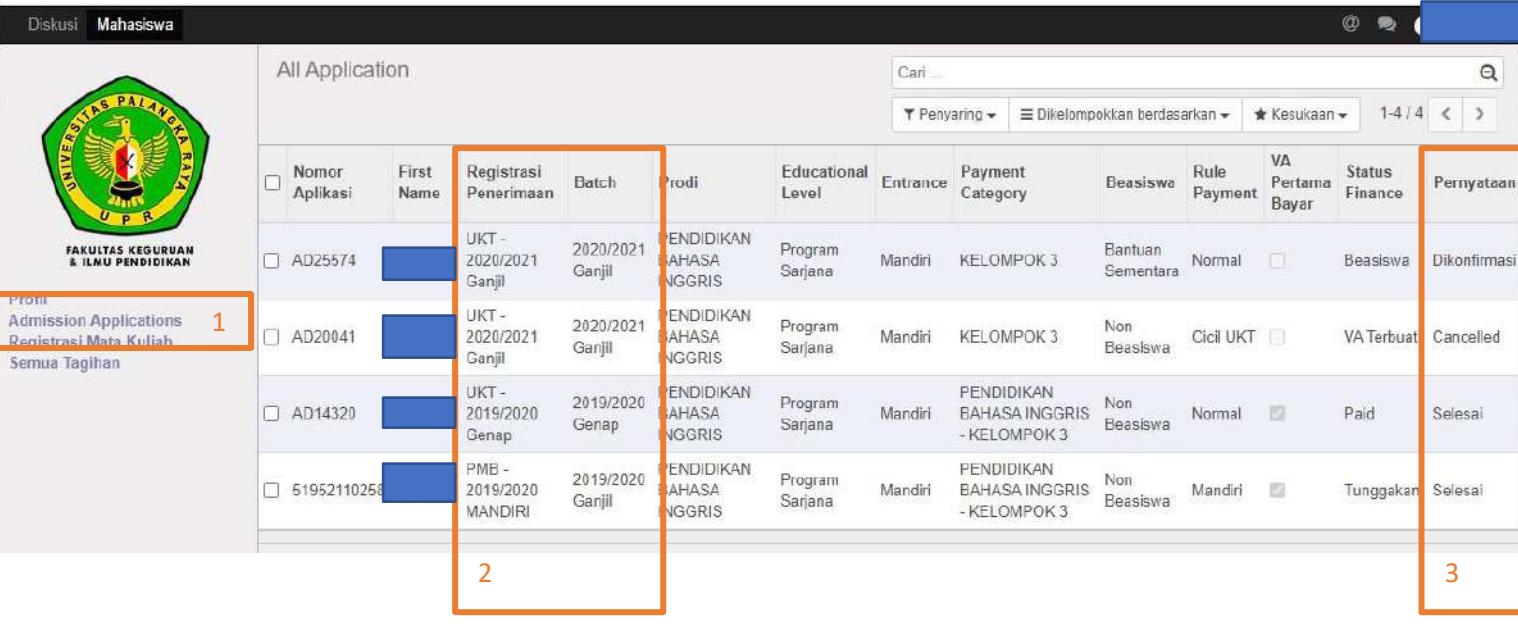

- 1. Klik Admission Aplplications kolom 1;
- 2. Baca Registrasi Penerimaan dan Batch Kolom 2 untuk memastikan Tahun Ajaran dan Semester regis nya;
- 3. Baca Kolom 3 pernyatan untuk memasikan mana yg dikonfirmasi LALU KLIK Maka akan muncul tampilan berikut;

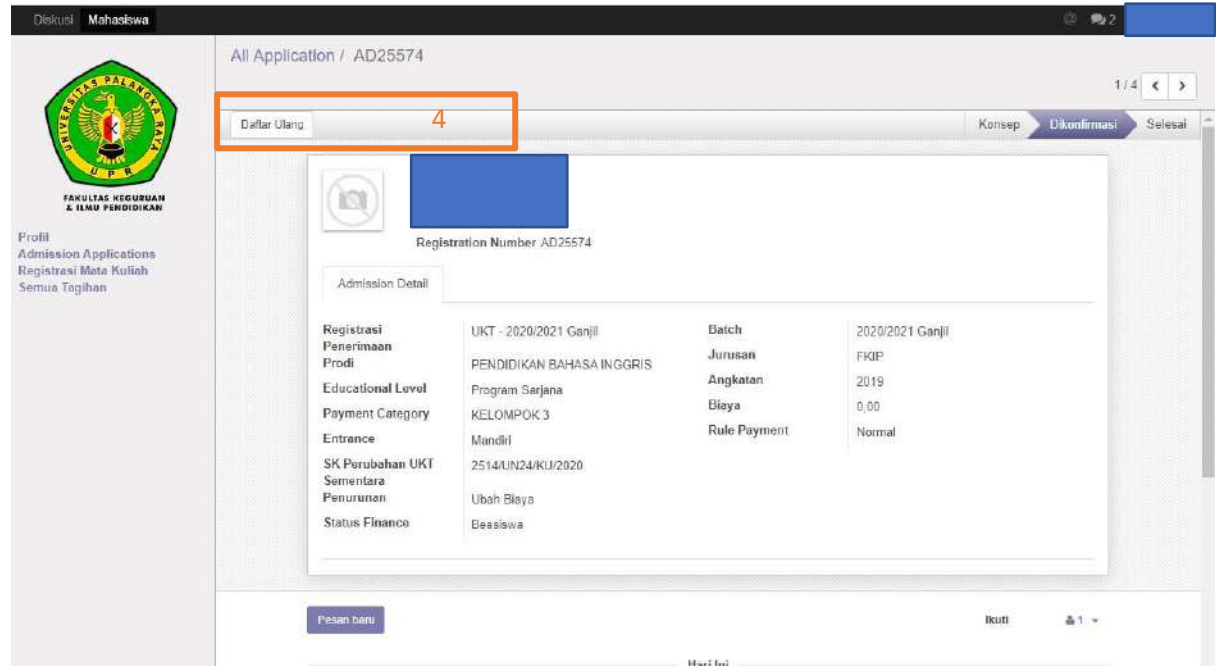

4. Klik Daftar Ulang dapa Kolom 4 lalu akan muncul;

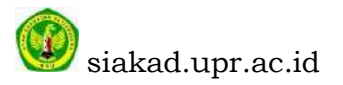

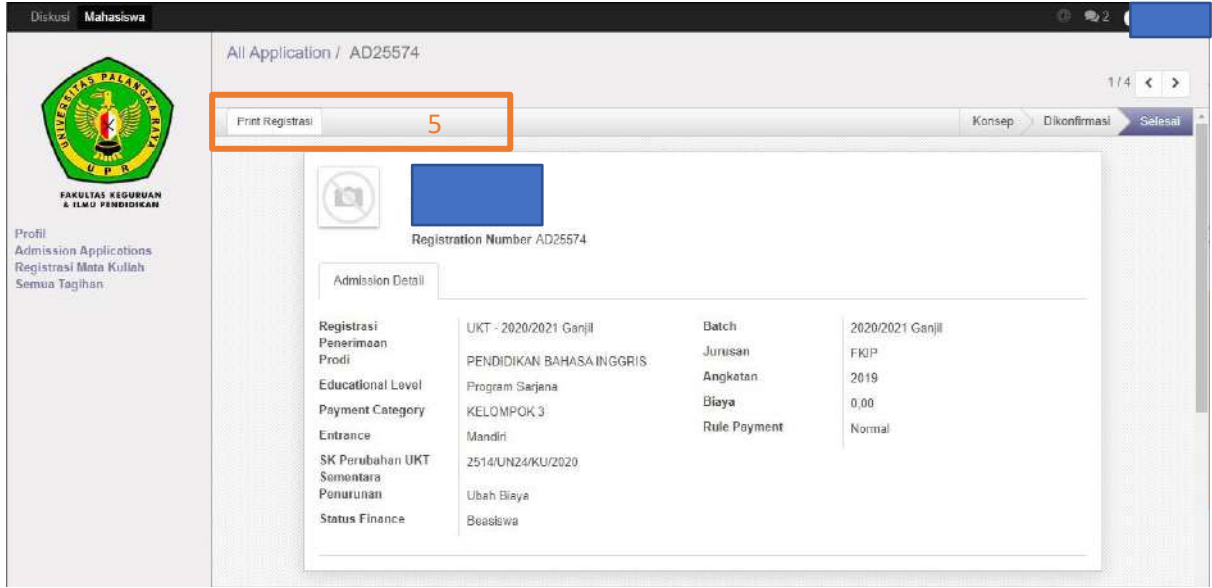

5. Klik Print Regis kolom 5 untuk download bukti regis nya;

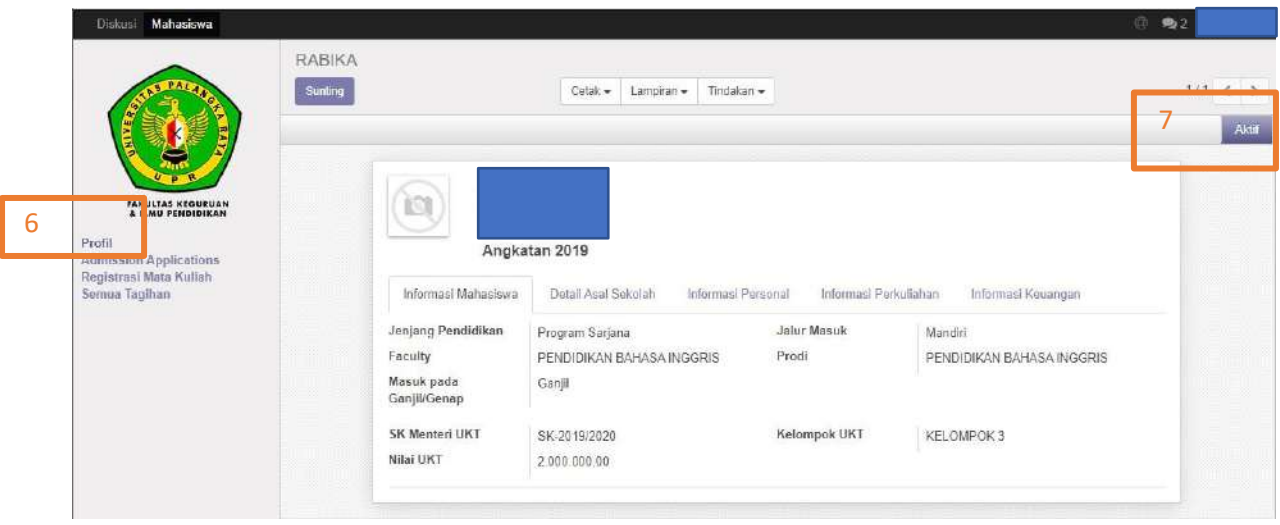

- 6. Klik Profil kolom 6;
- 7. Baca kolom 7 jika tulisan aktif, mahasiswa dinyatakan aktif untuk Tahun Ajaran dan Semester ini.

## **CATATAN**

- 1. Lengkapi Profil Di Sutting dulu lalu isi dan simpan;
- 2. Jika ada masalah Simpan pada jarak KM rumah ke kota isi saja 0.

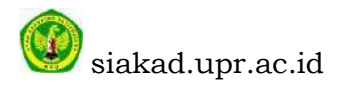

## **LANGKAH 4**

Registrasi Mata Kuliah di siakad.upr.ac.id dilakukan setelah SETELAH KONSUL dengan Dosen Pembimbing Akademik MATA KULIAH apa saja yg diijinkan oleh Dosen Pembimbing

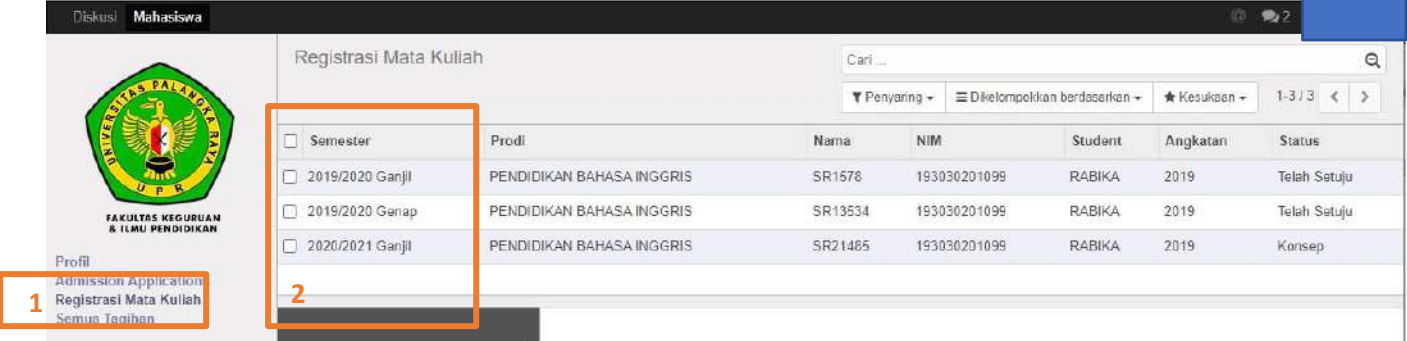

- 1. Klik Registras Mata kuliah Pada kolom 1;
- 2. Baca kolom 2 pilih sesuai Tahun Ajaran dan Semester klik lalu akan muncul tampil seperti berikut;

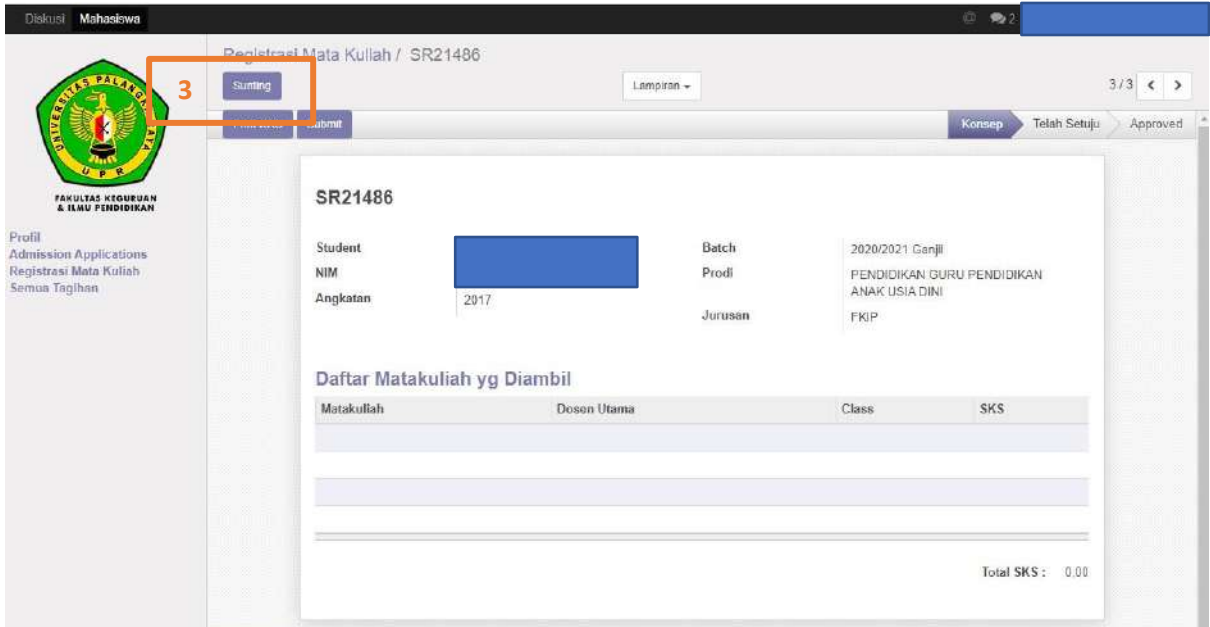

3. Klik Suntting kolom nomor 3, klik lalu akan muncul tampilan seperti berikut;

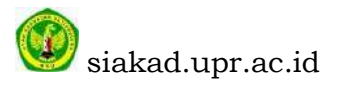

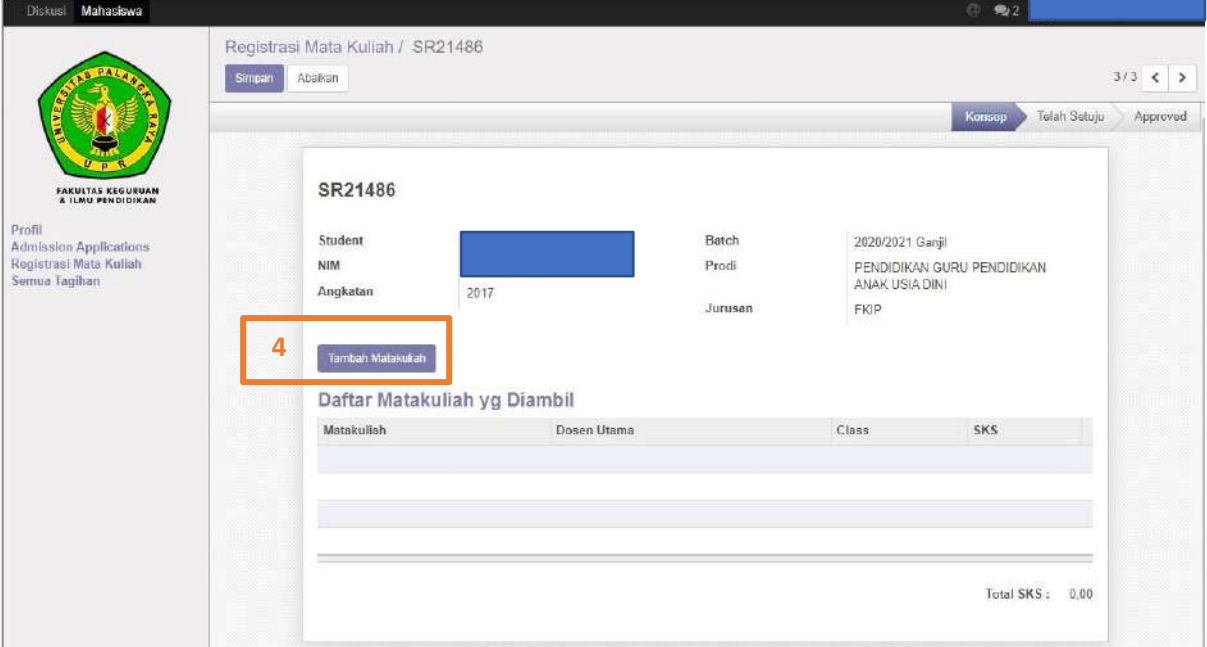

4. Klik tambah Matakuliah pada kolom nomor 4 klik lalu akan muncul tampil seperti berikut;

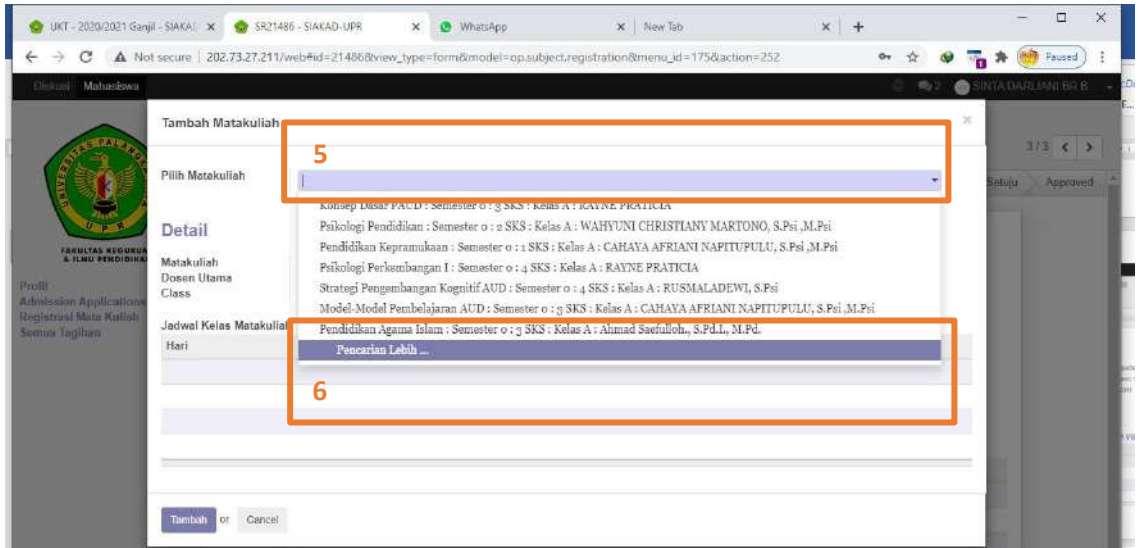

- 5. Klik pilihan pada kolom nomor 5;
- 6. Lalu klik Pemcarian lebih pada lolom nomor 6 lalu akan muncul tampilan seperti berikut;

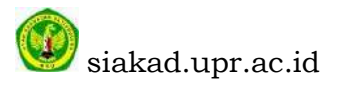

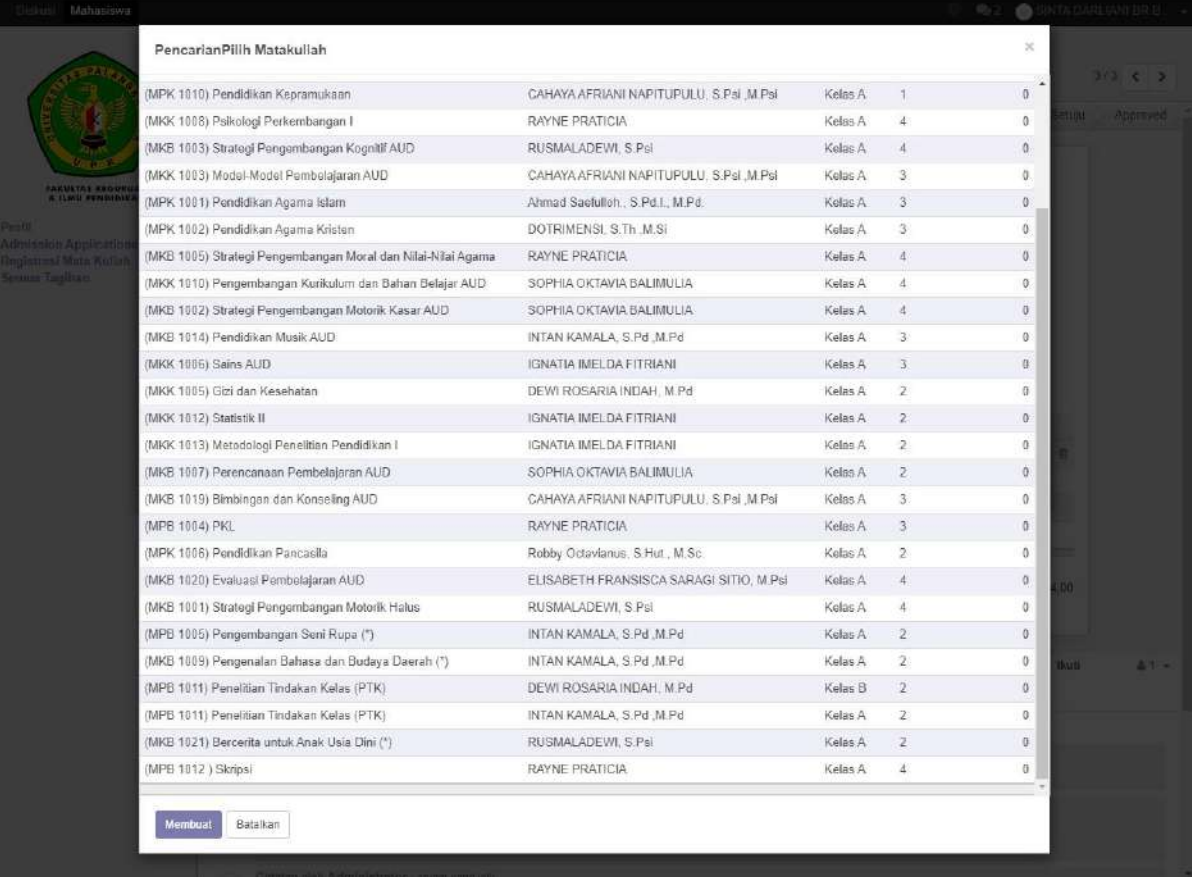

7. Klik matakuliah yang dipilih, lalu akan muncul tampilan seperti berikut;

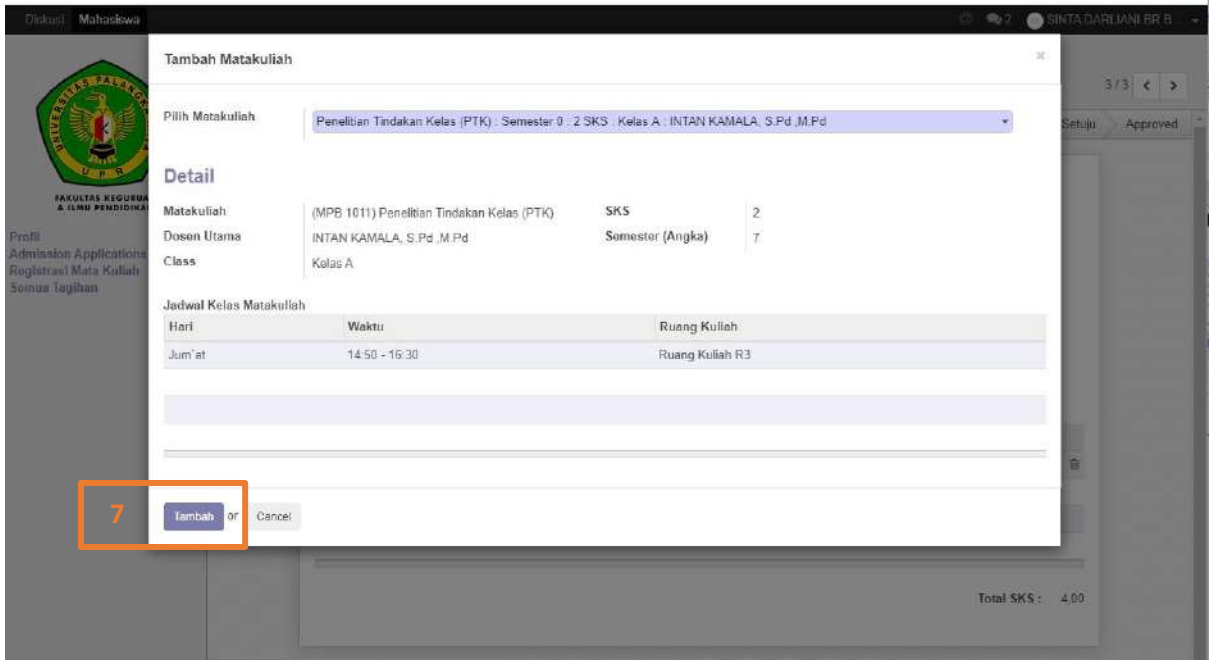

8. Klik tambah pada kolom 7, lalu akan muncul tampilan seperti berikut;

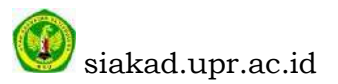

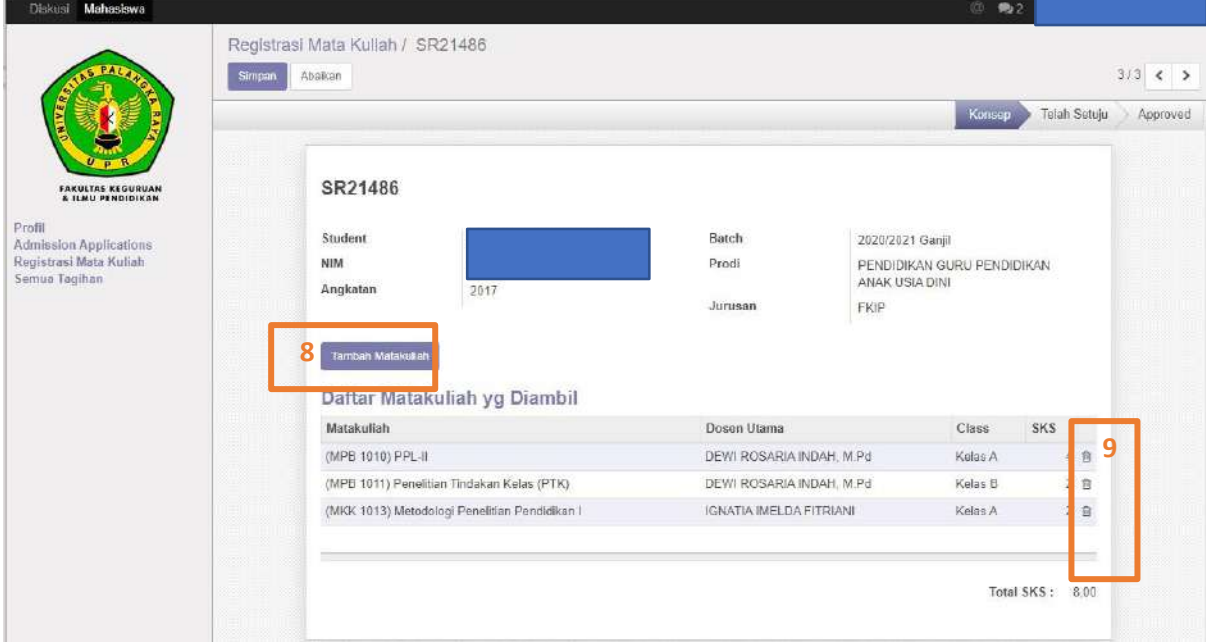

- 9. Klik Tambah matakuliah pada kolom nomor 8 jika Matakuliah yang diambil lebih dari 1, ulangi proses pada nomor 4;
- 10.Klik hapus matakuliah pada kolom nomor 9, jika ada matakuliah yang salah pilih;

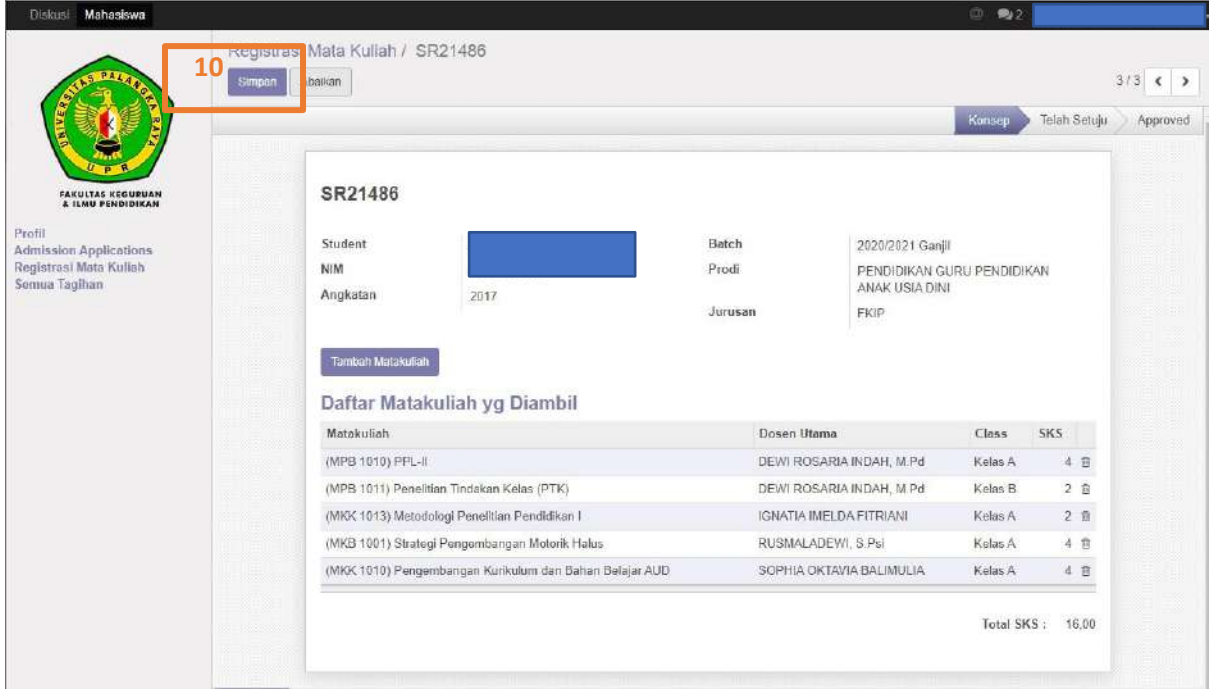

11.Klik simpan pada kolom nomor 10, jika matakuliah telah sesuai dipilih;

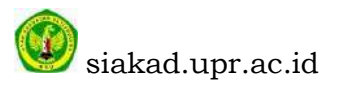

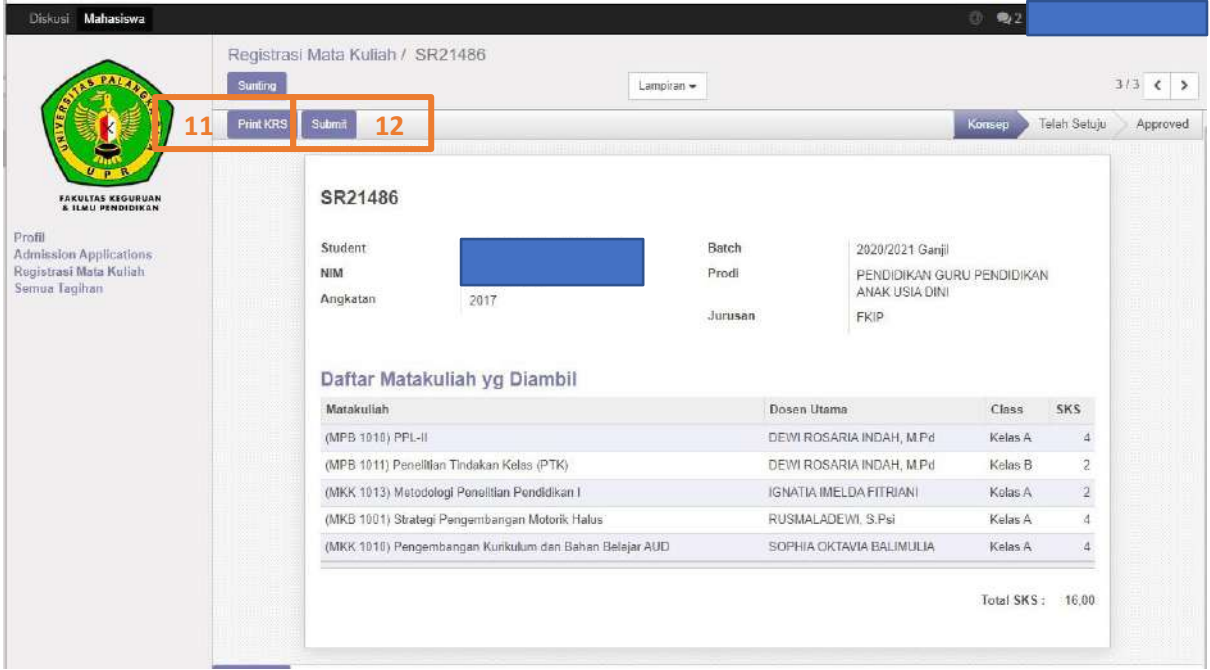

- 12.Klik Print KRS kolom nomor 11 untuk download KRS, mohon di baca dan di cek dulu apakah sudah sesuai atau tidak;
- 13.Lalu klik submit kolom nomor 12, untuk final kirim data ke admin Prodi (hati-hati untuk submit karena tidak bisa di edit lagi jika sudah di submit)

## **CATATAN**

1. Jika ada error dalam proses KRS silahkan HUB OPERATOR PRODI;

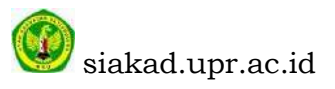